## エクセルの基本のおさらい 適用対象: [Microsoft Excel](http://office.microsoft.com/ja-jp/novice/redir/FX010064695.aspx) 2003

[セル](http://office.microsoft.com/ja-jp/novice/HA010270416.aspx#_Toc286326968)[・ワークシート・ブックについて](http://office.microsoft.com/ja-jp/novice/HA010270416.aspx#_Toc286326969)

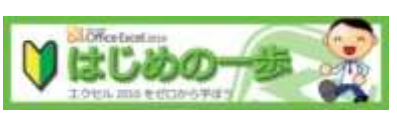

http://office.microsoft.com/ja-jp/novice/FX101820736.aspx

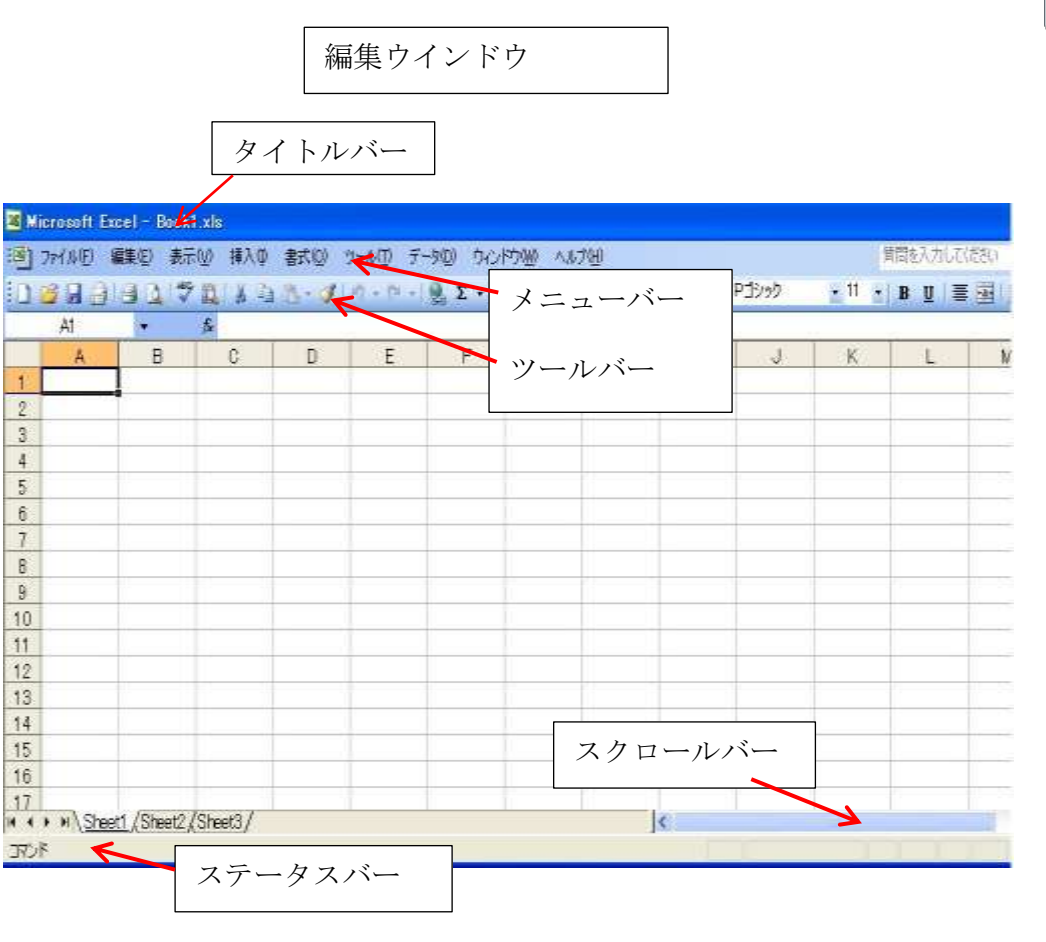

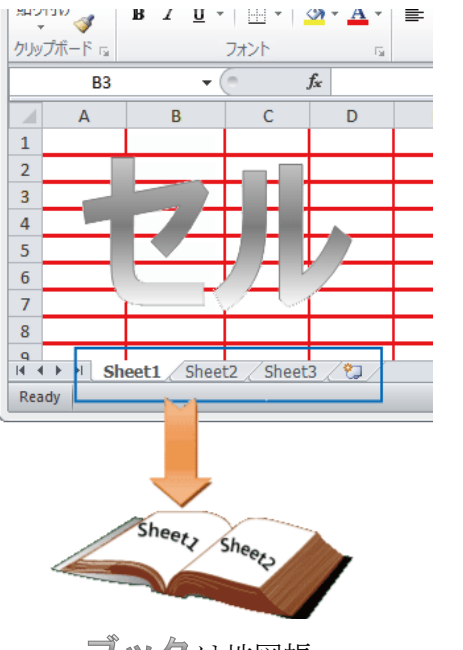

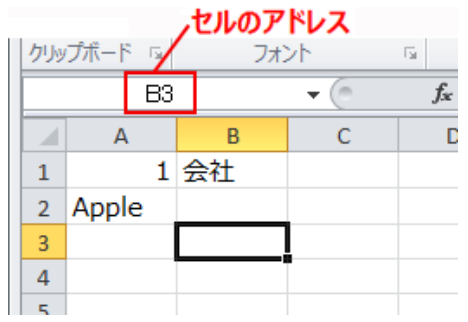

エクセルの基本画面、大図解! ファイントのセルをクリックして選択すると、 選択したセルの右下に小さな黒い四角形が 表示されます。 この四角形を "フィル ハン ドル" と呼びます。

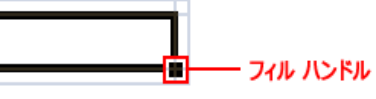

フィル ハンドルを使用して、データ系列を入力 し、簡単にデータをコピーできます。フィル ハン ドルにカーソルを合わせると、カーソルは黒い十 は地図帳 字形 ( ) に変わります。

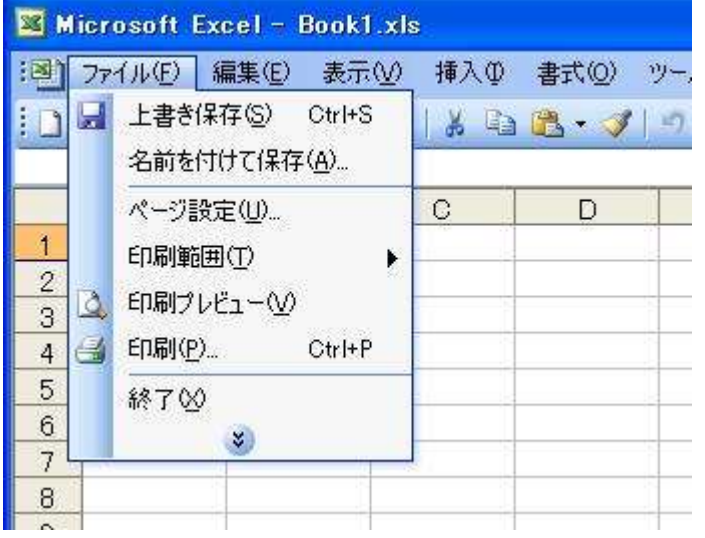

エクセルで予定表作り 適用対象: [Microsoft Excel](http://office.microsoft.com/ja-jp/novice/redir/FX010064695.aspx) 2003

- 1. ファイル-ページ設定 用紙サイズ A4 縦
- 2. タイトルをA1に打ちます。タイトル 16 フォント
- 3. 日付・曜日・予定のランを打ちます。項目11フォント 中央揃え
- 4. 日付と曜日を入れます。 3月 1 日と木。日付と曜日 16 フォント。 中央揃え

2つのセルを範囲指定して、角にあるフィルハンドルをドラックして3 1日まで入れます。(オートフィルを使って1か月分入れます)

- 5. 表の行と列の幅を調整し、見やすくする。 行高さ タイトル21 項目18 そのほか23 列は適当に
- 6. 枠線を付けます。
	- タイトル以外を範囲指定する。 その他の罫線で一度に引く方法
	- 書式-セルー罫線 で セルの書式設定 罫線をひらく。
	- 太い実線を選び 外枠
	- 細い点線を選び 内側
	- 細い実線を選び 文字列の真ん中 プレビューを見ながら決める OKを押す。 項目を囲んで太枠する。
- 6.項目に淡い黄色の塗りつぶし。

土曜日を水色、日曜祝日をピンクに色付けする。

1 か所塗りつぶしで作ったら、土曜日~金曜日までを範囲指定して書式 のコピーボタンを押し、全体を範囲指定して書式の貼り付けをする。

\*たとえば 表の一行おきに色を付けたい場合も同様に、一行に色を付けて、 色のない行と共に書式のコピーをして 全体を範囲指定し、書式の貼り付け をする。

7.印刷プレビューで確認して列幅など決める。名前を付けて保存する。

ブック名 「2012予定表」

8.翌月はシートのコピーを利用すると簡単。

作ったシートのタブで右クリックし、名前の変更 3月にする。

3月シートのタブで右クリックし、移動またはコピーを押し、コピー先は次 のシート、コピーを作成のところにチェックを入れてOKする。 (2)と いうシートができるのでそのシートのタブで右クリックし、名前の変更で4 月とする。

タイトルを4月の予定に直す。 日付を4月1日 曜日を直して オートフィルで作り直す。

一度塗りつぶしの白にしてから 土日に色を付けなおす

## 上書き保存する

\*\*参考まで(超上級者用) \*\*

行に色を付ける場合の条件つき書式設定の関数

範囲指定して 書式 条件付き書式設定 条件(1)で数式の値がにすると、 右に空欄が出るので下の数式いれる。書式で色を選んぶ。追加で2つ条件を いれられる。土日の設定をしたら OK

=MOD(ROW(),2)=0 偶数行

 $=$ MOD(ROW(),2)=1 奇数行

=MOD(ROW(),3)=0」 2 行おき

土日に色を付ける場合の条件付き書式設定関数

=WEEKDAY(\$A3)=7 土曜日の行に色をつける

=WEEKDAY(\$A3)=1 日曜日の行に色をつける

2012.2 けやきコミセン ぱそこん倶楽部資料 by Nakazawa